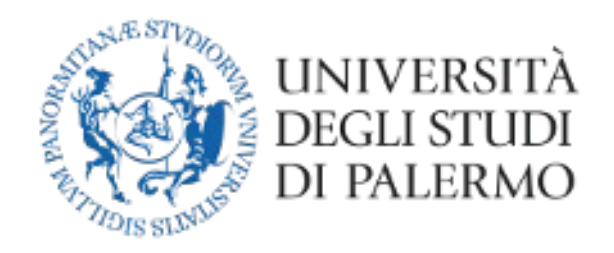

### Area Sistemi Informativi e Portale di Ateneo

# Guide for

## Microsoft Teams installation and use

### (students)

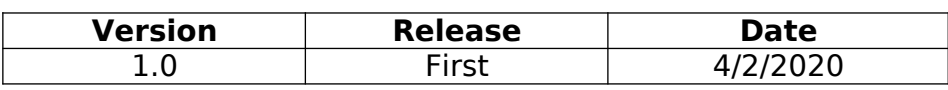

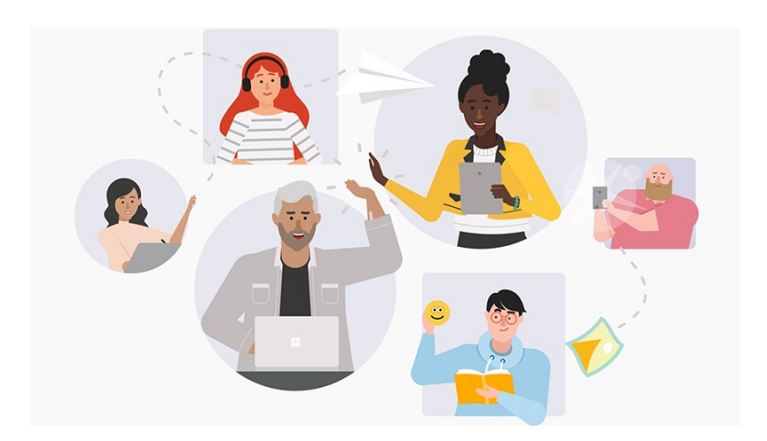

This document briefly describes the instructions for activating and configuring the Microsoft Teams platform. Through this platform it is possible to create/follow video lectures, connect yourself with colleagues, ask questions to teachers and more.

1) Log in to the website:<https://you.unipa.it/>and click on the "Log in to your account" ("Accedi al tuo account" in Italian) icon at the bottom right

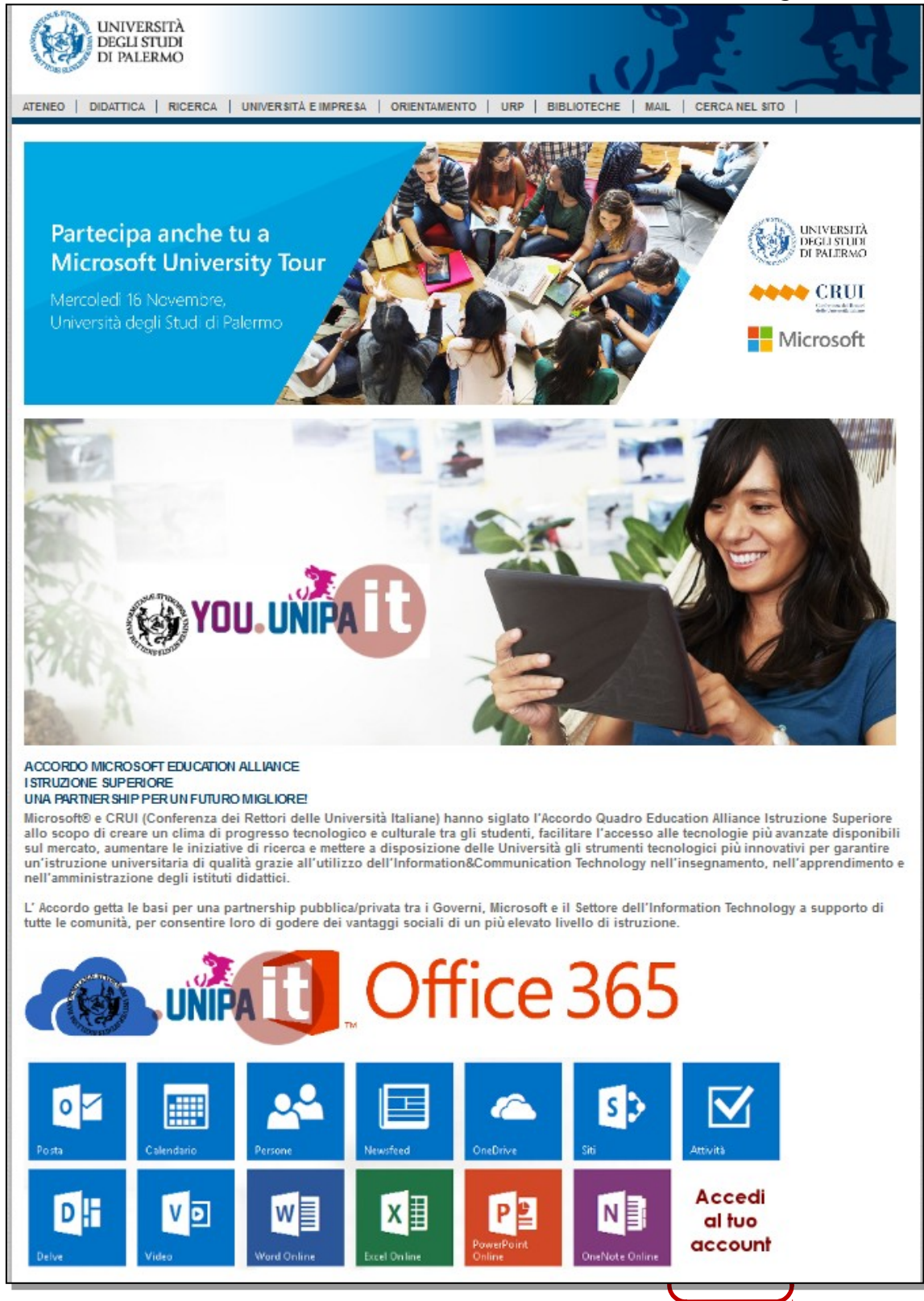

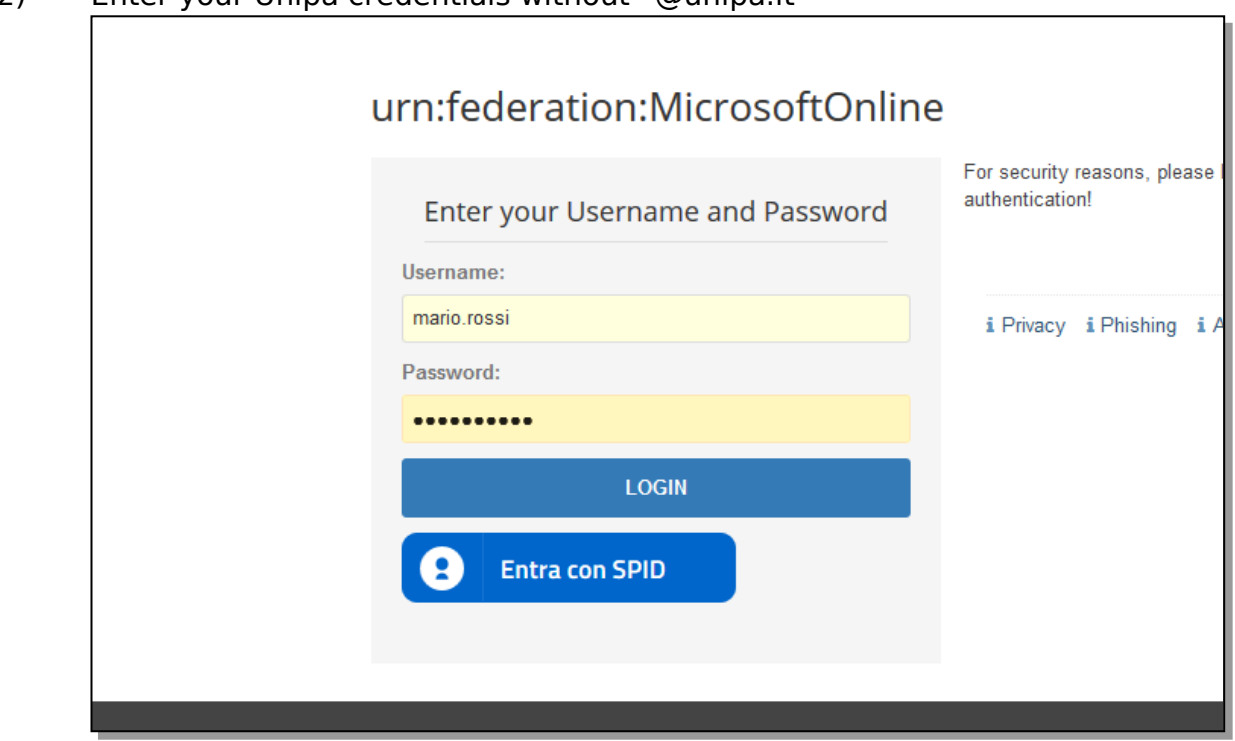

3) Tick "Don't show again ..." ("Non visualizzare più questo messaggio" in Italian) and click on "Yes" (Sì)

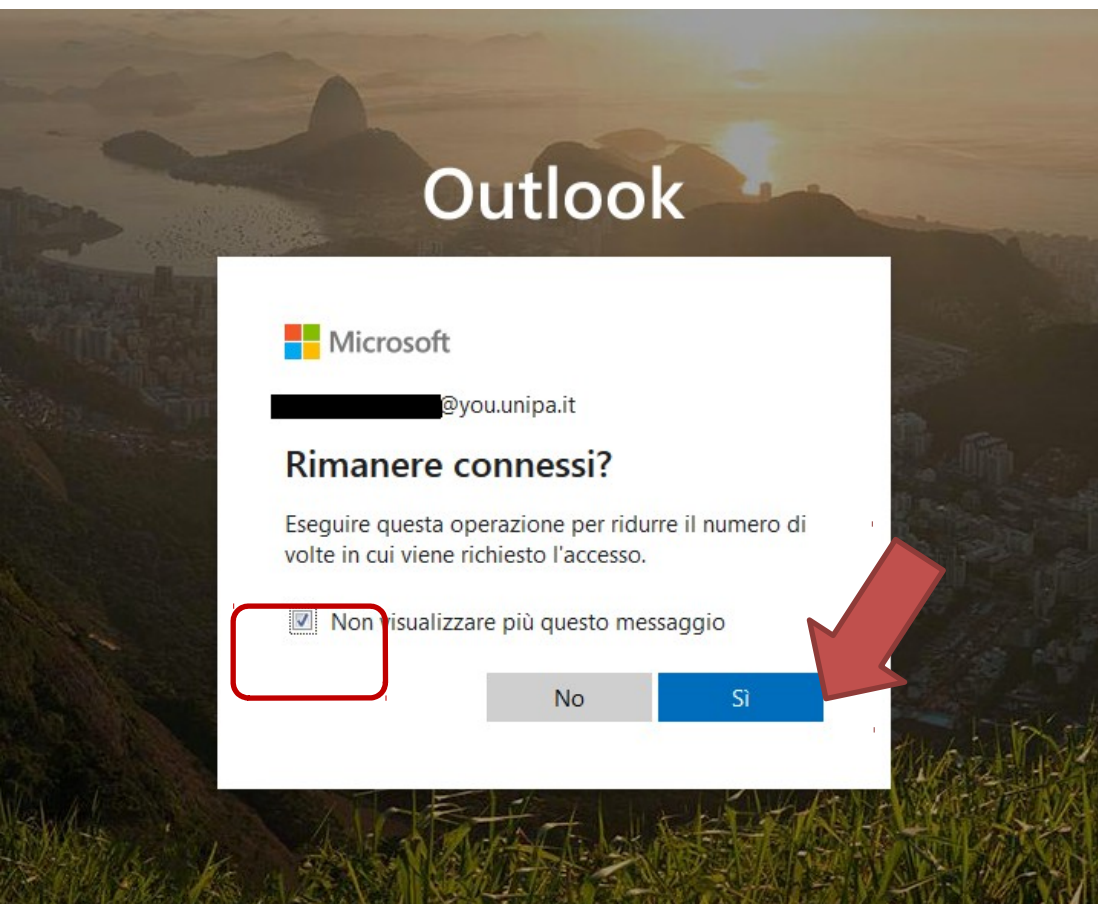

#### 2) Enter your Unipa credentials without "@unipa.it"

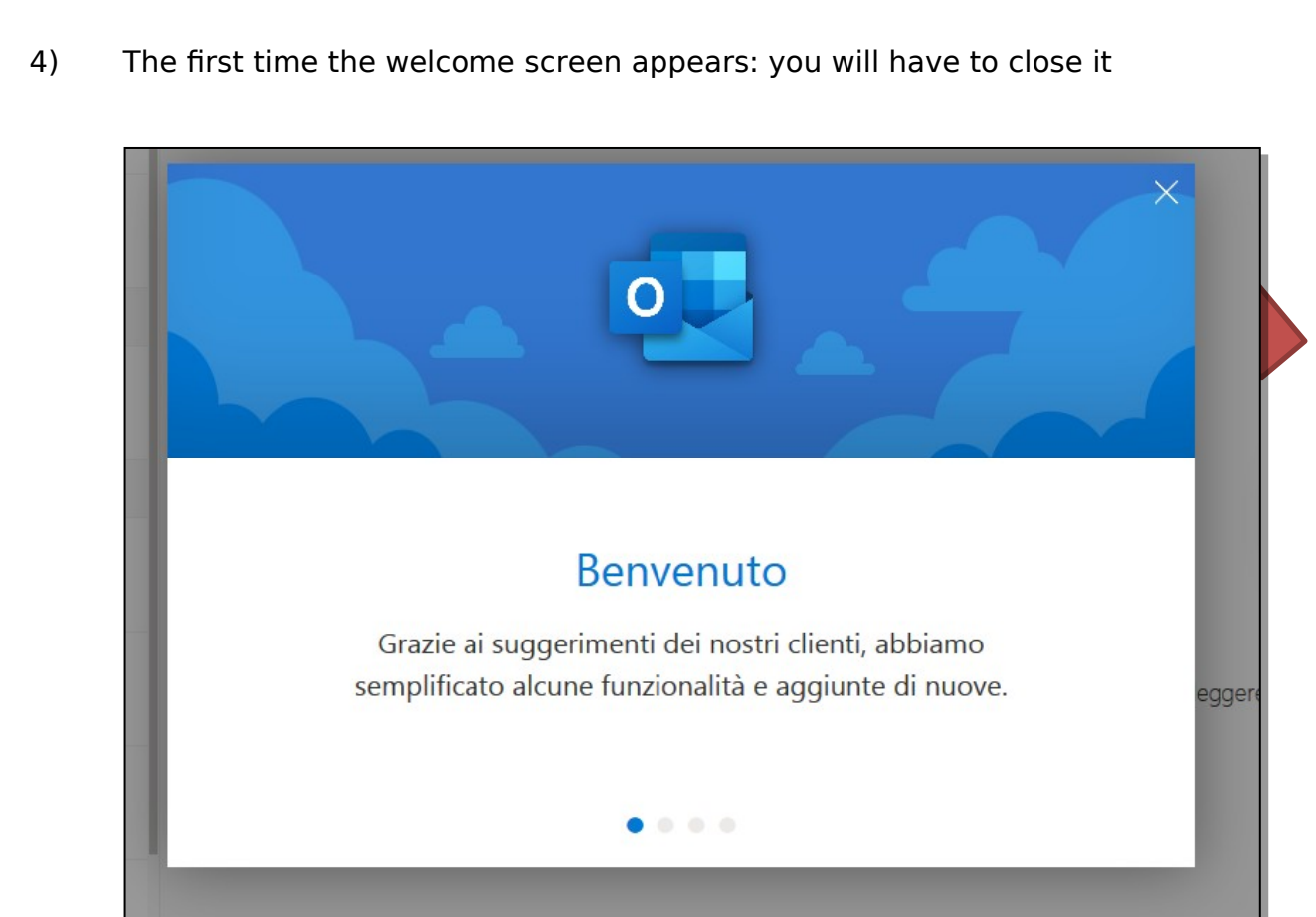

5) Select the application grid on the top left

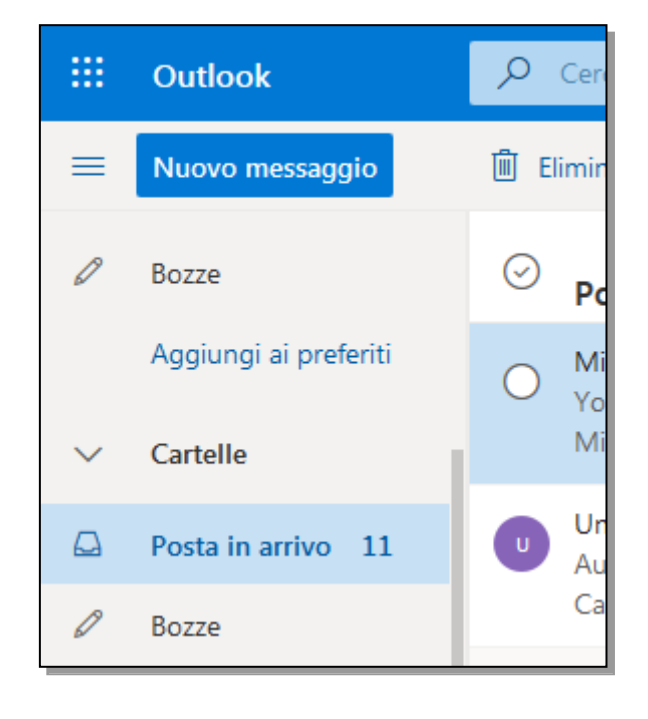

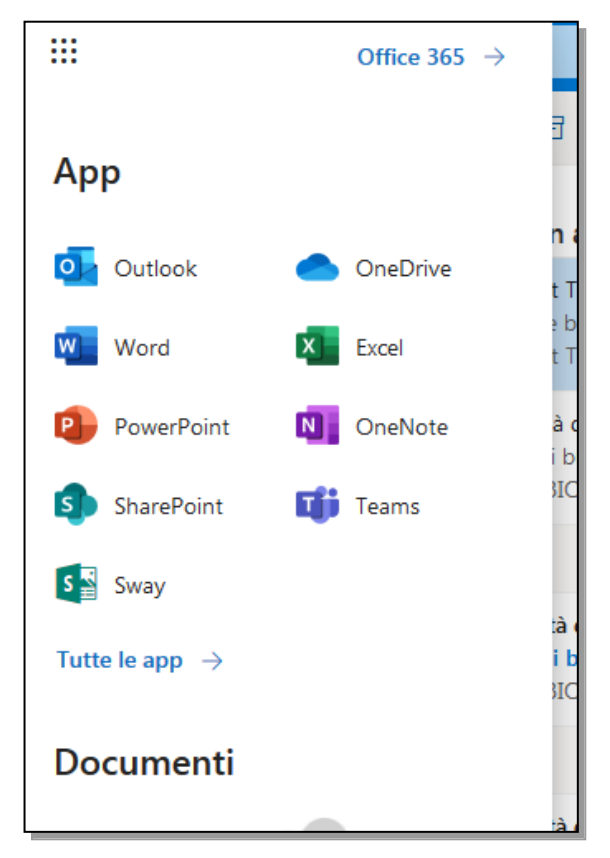

7) Click on the link at the bottom left to download the desktop version of the application

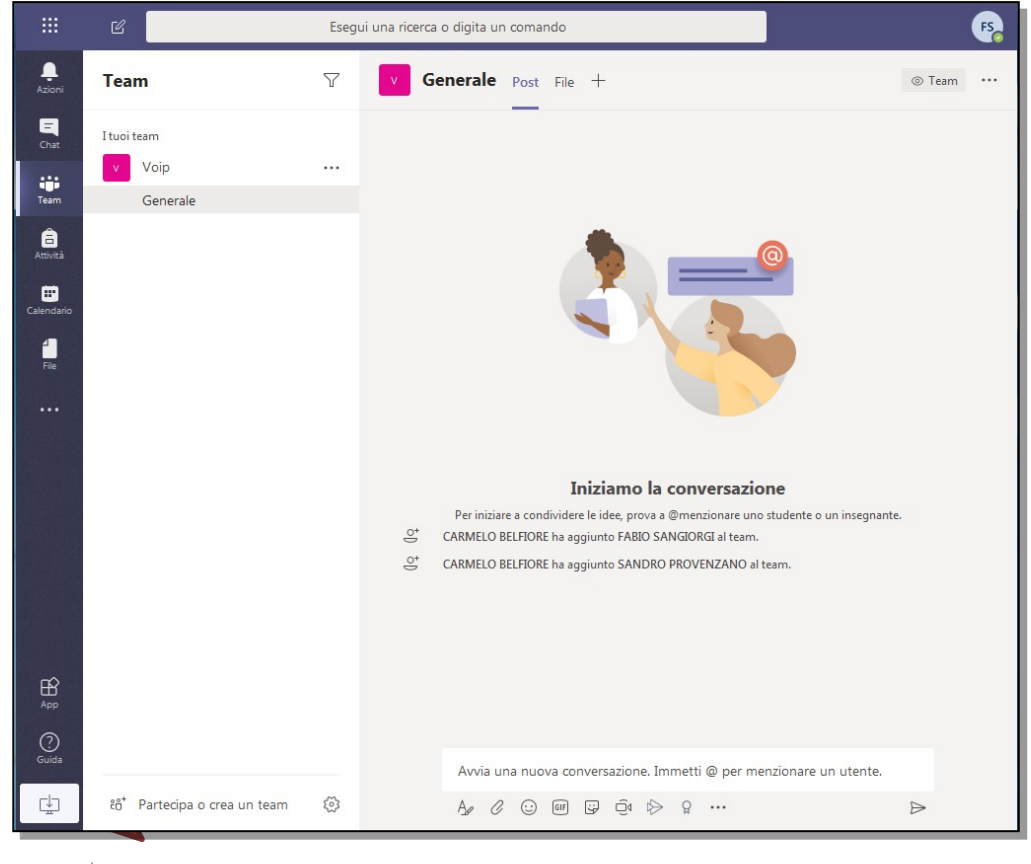

8) A file saving window will appear (similarly in the case of MacOS operating system). Save the file on your pc

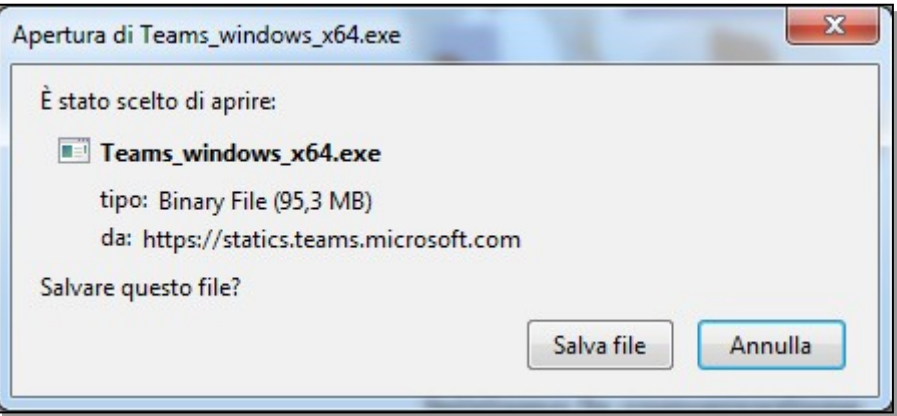

9) At the end of the download, start the executable. A window will appear in which you are asked to confirm the installation. Click on "Run" ("Esegui" in Italian).

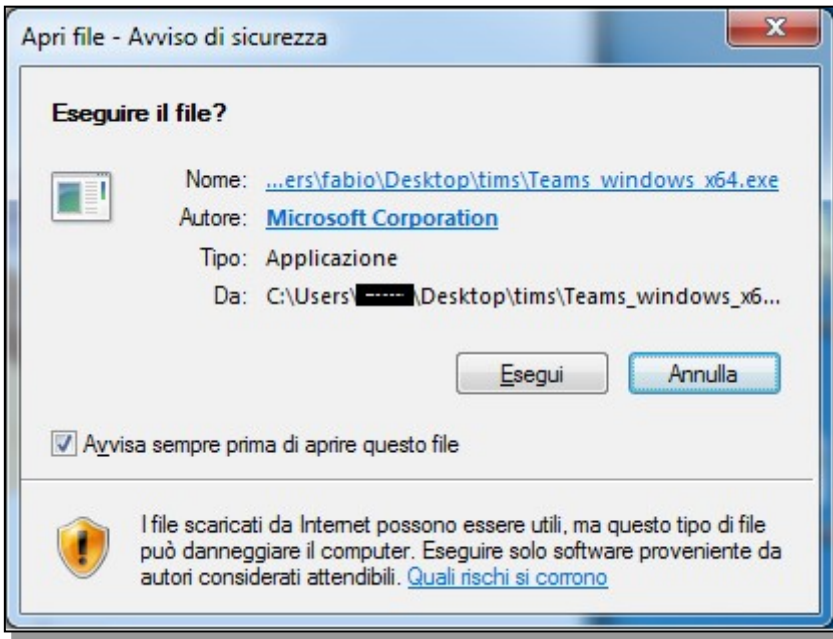

10) **A new window** will appear outside the browser like the one below. You have to enter your account in the form [name.surname@you.unipa.it,](mailto:name.surname@you.unipa.it) then click on "login" ( "Accedi" in Italian)

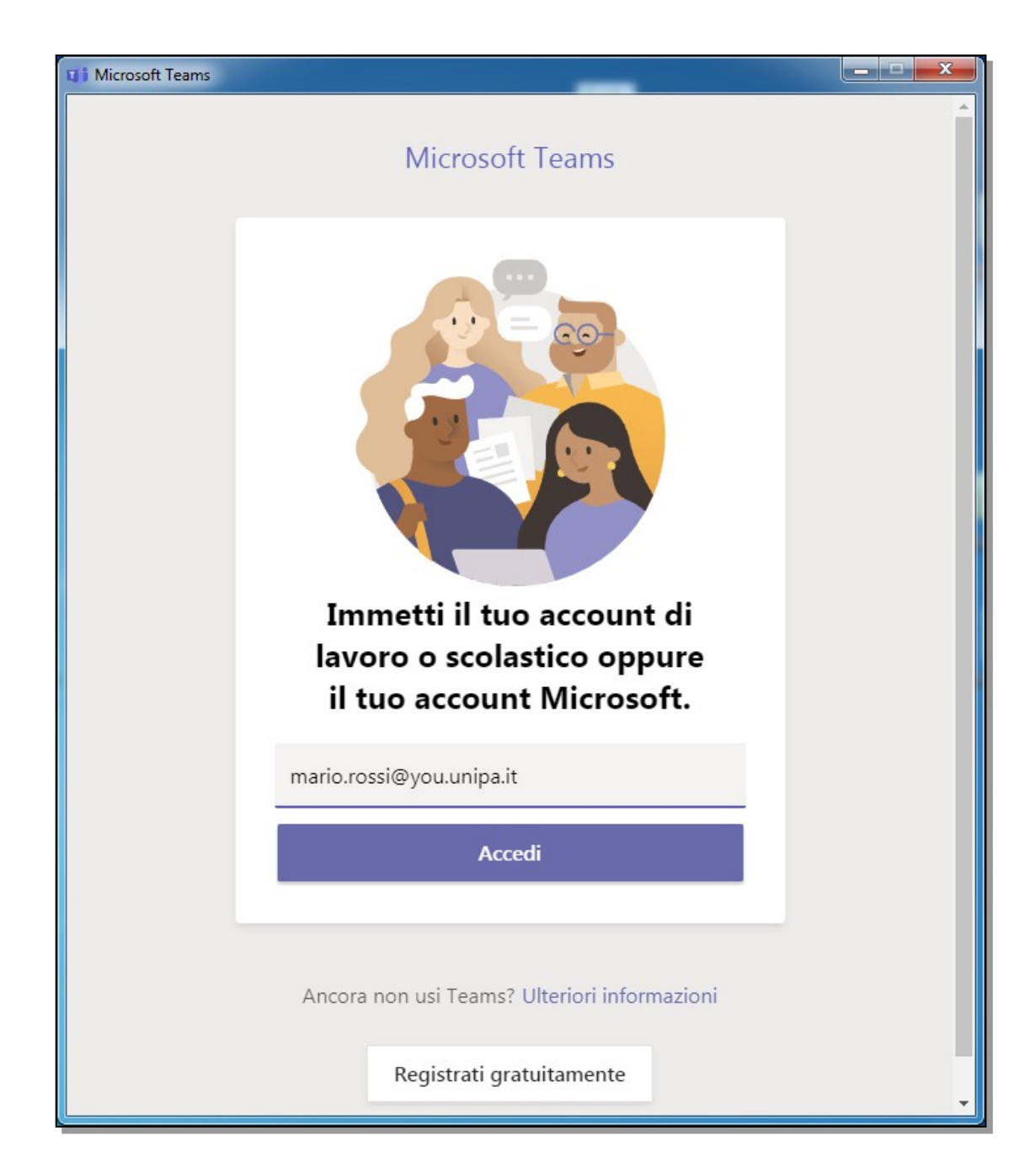

#### 11) If requested, enter the Unipa credentials again without "@ you.unipa.it"

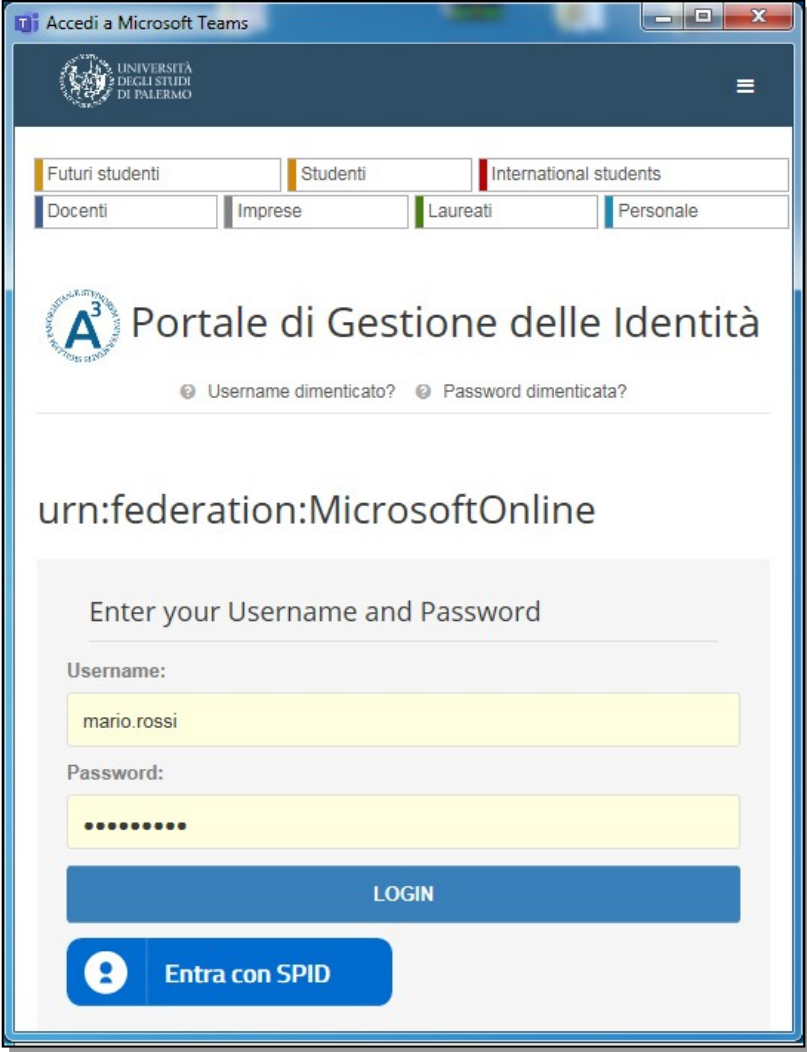

12) If an error message appears, click on "YES" ("Sì" in Italian)

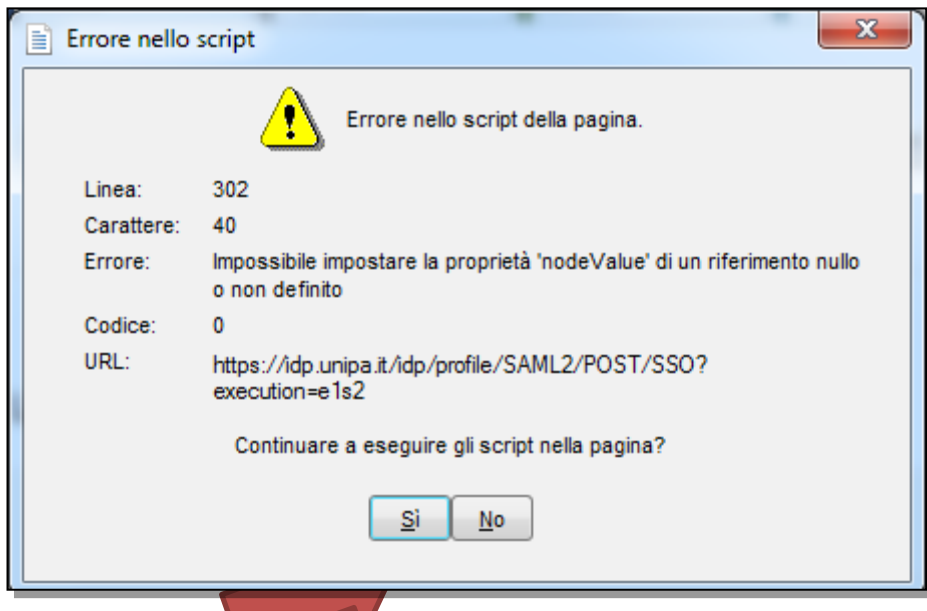

13) Select the link at the top right "Join a team or create one" ("Unisciti ad un team o creane uno" in Italian)

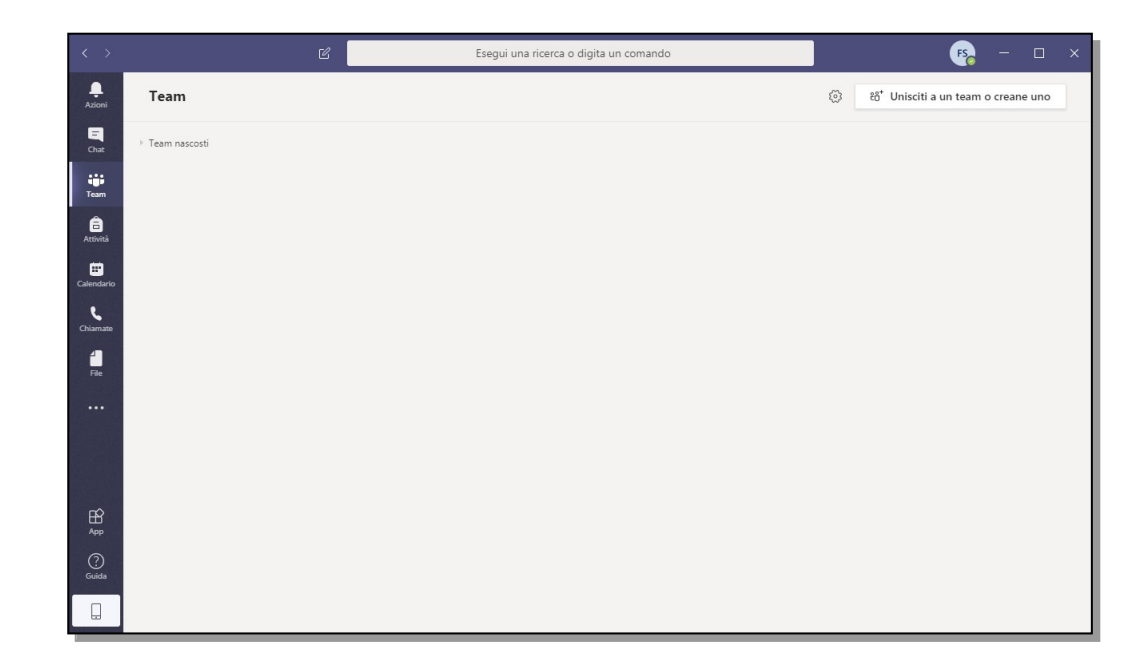

14) If you want to enroll in a class and follow the lessons, enter, in the appropriate box, the access code provided by the teacher. You will then have access to the video conference space. The lesson code could be found in the teaching material. Alternatively, you can request it directly to the teacher.

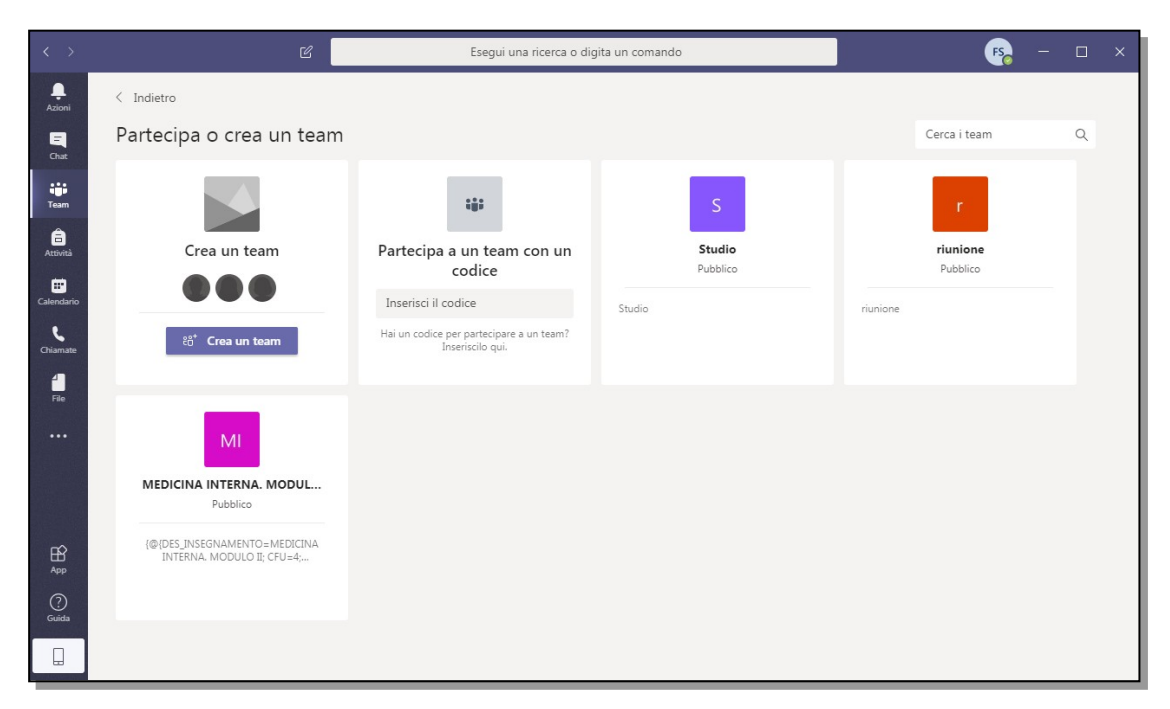

To allow an ordered lesson, it is necessary to disable the microphone and the camera, by clicking on the buttons **circled in blue** in the figure below.

The microphone can be reactivated to communicate with the teacher. Alternatively, you can write in the chat by clicking on the button **circled in green**. At the end of the lesson, you can stop your participation by clicking on the "red telephone" icon (circled in **red** in the following figure).

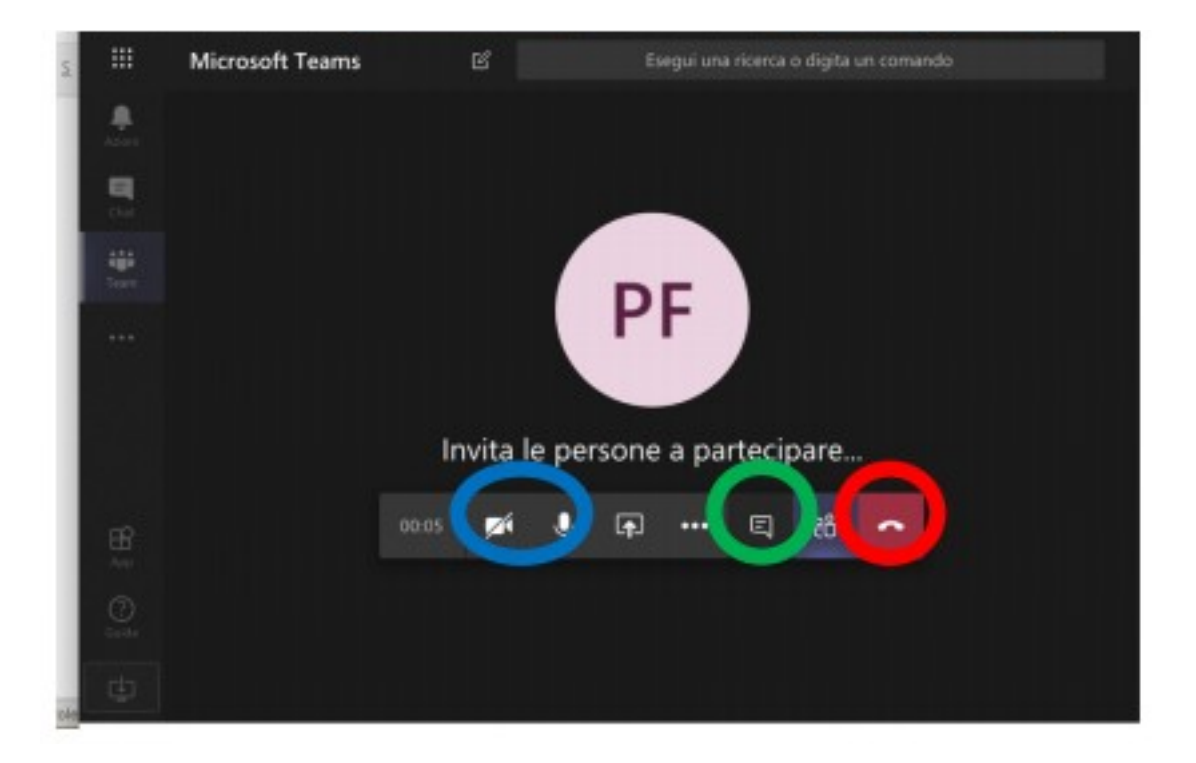

For further information on the characteristics of the platform, it is recommended to visit the website<https://support.office.com/it-it/teams>